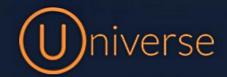

## Universe Softphone (Android)

1.) Go to the Google Play Store on your Android device and search for "Universe Softphone"

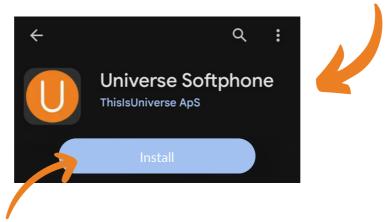

- 2.) Click the "Install" button and wait for the application to install to your device
- 3.) Once installed, launch the Universe Softphone app and the Login page will look like the below:

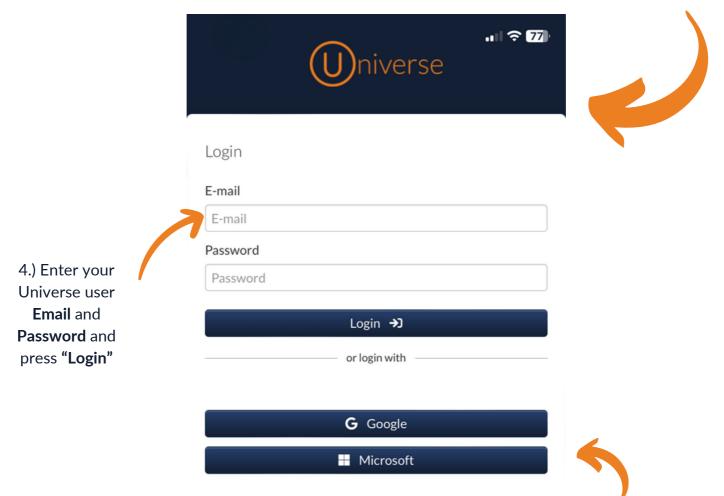

Please note If you have **Single sign on** enabled on the Universe web portal then you can select either "**Google**" or "**Microsoft**"

5.) Once logged into the app, you should see this screen showing the **keypad**:

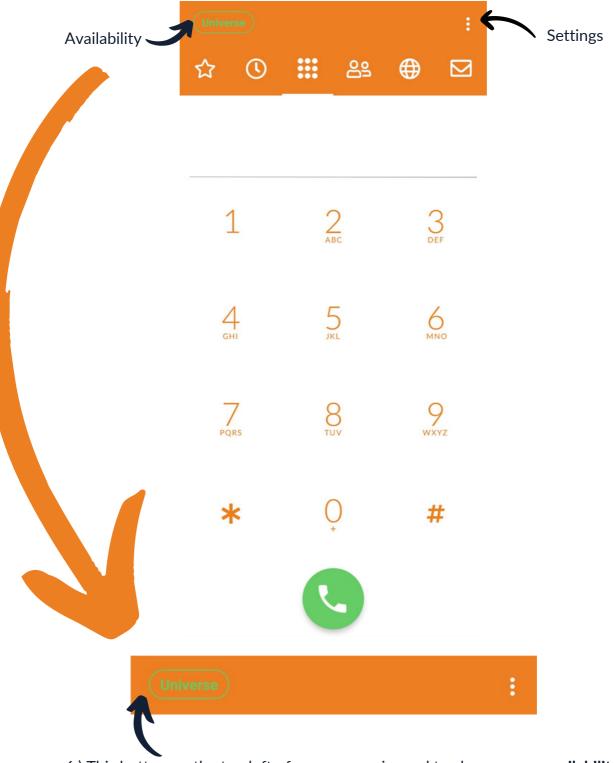

6.) This button on the top left of your screen is used to change your **availability**, if you click this green button then you will see the next screen which lets you change your availability using the **DND** toggle

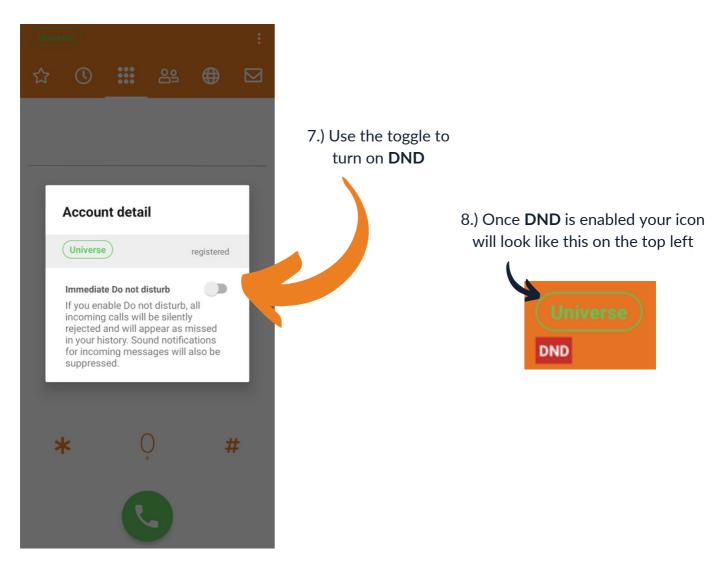

9.) The **Settings** can also be selected here, if you click these **Three dots** you will see the next screen:

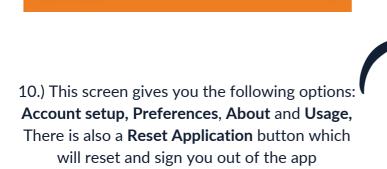

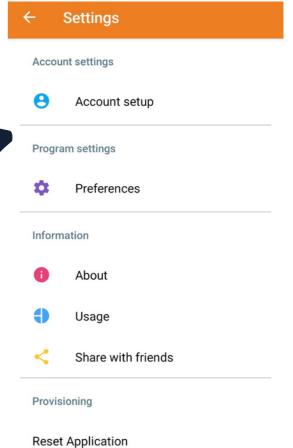

11.) You also have a **Toolbar** at the top which gives you access to other features:

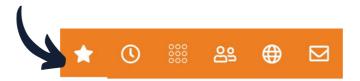

12.) The **Star** Icon is for your "**Quickdials**", this allows you to add your own speed-dial buttons which can be useful for other staff members on your team. To add a quickdial simply click the **Quickdial star icon** on the toolbar

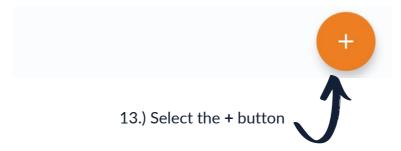

14.) You can either manually enter the person's Title and Phone number and select if you'd like to see the Busy lamp field so you can see if they are available to take a call or not and then press **Save** at the bottom right

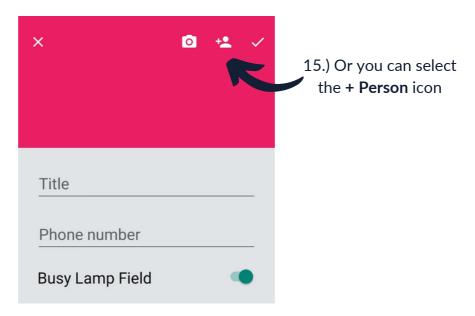

16.) This will allow you to add someone from your **device address book** or the **Universe address book** as a Quickdial

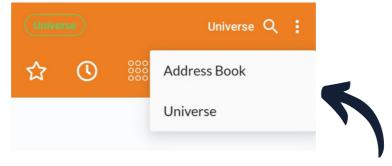

17.) Simply choose the **address book** that has the correct contact in and click the contact you would like to add

18.) This will then input like the below example and all you need to do is choose if you'd like the **Busy Lamp Field key** enabled or not and click **Save** 

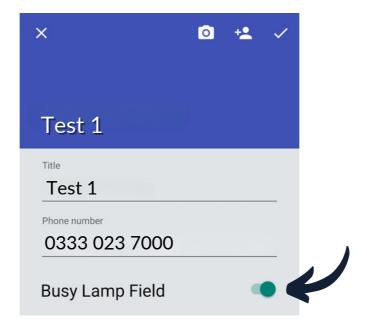

19.) Once added your screen will show similarly to the below with all your **Quickdials** and if you ahave enabled the Busy Lamp field then it will show if they are available or not

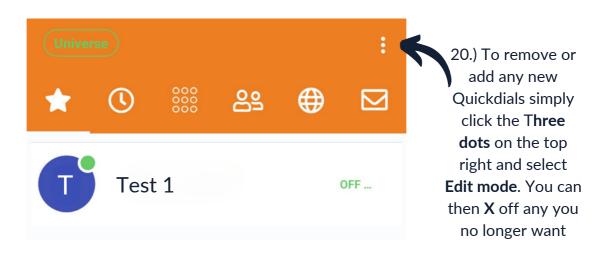

21.) The "**History**" button on the toolbar will allow you to see previous incoming or outgoing calls and also any missed calls

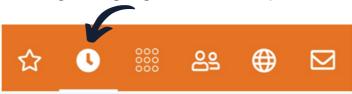

22.) Any calls in your **History** will show in the below screen, you can also select the **Three dots** on the top right if you'd like to **clear your call history**:

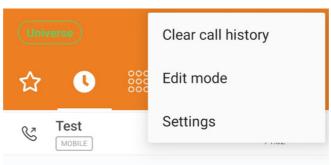

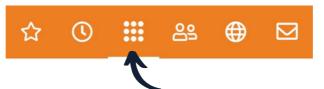

23.) The "Keypad" button is the same as what will show when you first open the app

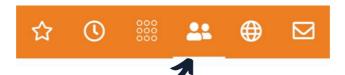

24.) The "Contacts" button will allow you to see both your Device Address book and your Universe Address book, which you can choose using the Three dots on the top right

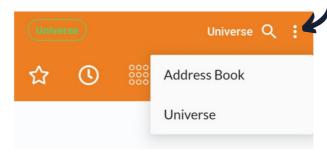

25.) The "**Selfcare**" **Globe** button on the toolbar gives you a few different options which we will go through below:

26.) The first section of selfcare is the "Voicemail" option where you listen to any Voicemails that have been left for your user

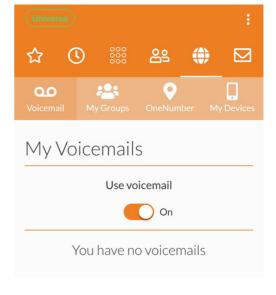

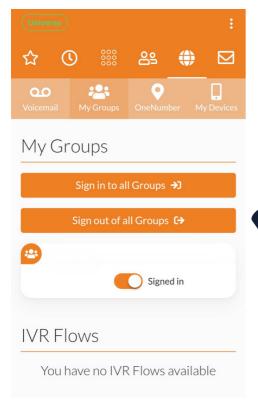

27.) The next section in selfcare is the "My Groups" Option, in here you can log in and out of specific groups and you can change the callflow if this has been added to your phone system IVR.

28.) The "Onenumber" option allows you to forward your calls to an alternative number either always or if theres no answer

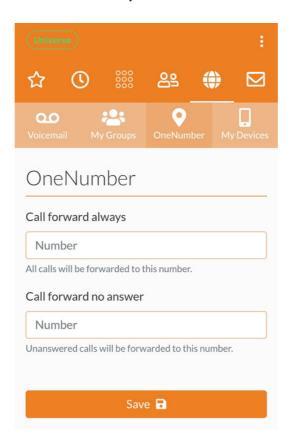

29.) The last option in selfcare is the **"My Devices"** section, in here you can see all devices associated with your user:

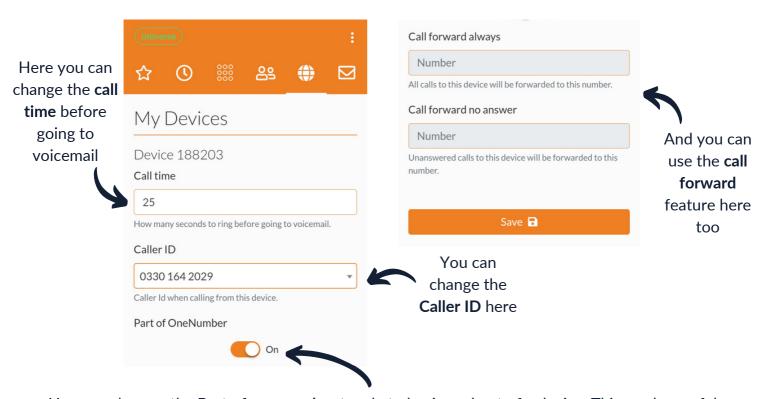

You can also use the **Part of one number** toggle to log in and out of a device. This can be useful if you are working from home and don't want your handset in the office to ring, just your softphone app on your mobile device

30.) The last button on the toolbar is the "Messages" tool. You can use this to send internal messages to other staff members who also use the softphone app on their mobile device. Any messages will appear here like the example below:

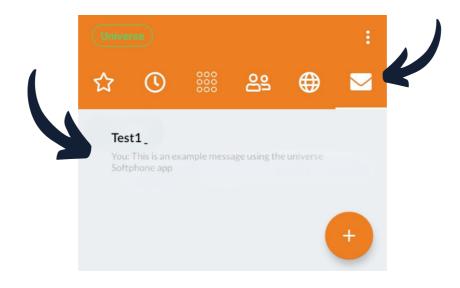

Please note: If you have no available user licenses or subscriptions, please get in touch with your account manager

0333 023 7000

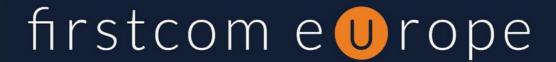